# **FORTR**

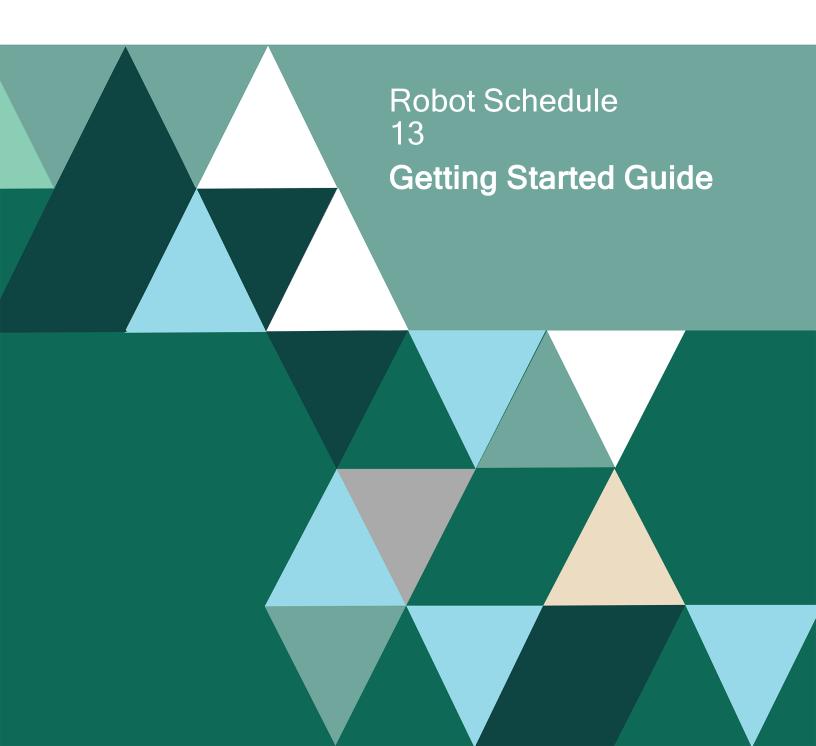

#### **Copyright Terms and Conditions**

Copyright © Fortra, LLC and its group of companies. All trademarks and registered trademarks are the property of their respective owners.

The content in this document is protected by the Copyright Laws of the United States of America and other countries worldwide. The unauthorized use and/or duplication of this material without express and written permission from Fortra is strictly prohibited. Excerpts and links may be used, provided that full and clear credit is given to Fortra with appropriate and specific direction to the original content.

202403180456

## **Table of Contents**

| Getting Started                                                           | 5  |
|---------------------------------------------------------------------------|----|
| Initial Job Setup                                                         |    |
| Quick Tour 1: Creating a Robot Schedule Job that Calls a Program          | 9  |
| Quick Tour 2: Creating Robot Schedule Jobs Using the Learn Commands       | 10 |
| Quick Tour 3: Creating a Robot Schedule Job that Executes Commands        |    |
| Quick Tour 4: Creating a Robot Schedule Job that Controls a Group of Jobs | 12 |
| When Should the Job Run?                                                  |    |
| Once a Week                                                               | 16 |
| Every Non-workday                                                         | 17 |
| Last Working Day of the Month                                             | 18 |
| Every 15 Minutes                                                          | 20 |
| When Job x Fails                                                          | 21 |
| Every Day That Job y Completes Normally                                   |    |
| Run If Events Happen on a Non-working Day                                 | 24 |
| What Should the Job Do?                                                   |    |
| Add Library to Library List to Run Program                                |    |
| Run System 36 Procedures                                                  |    |
| Execute Long Command with Variables                                       |    |
| Run a Sequence of Jobs                                                    |    |
| How are Parameter Values Changed?                                         |    |
| Pass in Command Variable Values                                           |    |

| Capture Local Data Area                 |    |
|-----------------------------------------|----|
| Calculate Parameter Values              |    |
| What Report Options Should the Job Use? | 41 |
| Print Separator Page Footer             | 41 |
| Print Distribution List                 | 42 |
| Print Banner Page for Each Recipient    |    |
| Distribute Copies on the Network        | 45 |
| Special Jobs                            | 47 |
| Setting Up Security                     | 47 |
| Powering Down the System                |    |
| Checking Communication Line Status      |    |

# **Getting Started**

This section describes the minimum steps required to get Robot Schedule up and running.

## Accessing Robot Schedule

- 1. Install Robot Schedule using the Robot Schedule Installation Guide.
- On the IBM i, display the Robot Schedule Main Menu by entering the following commands:

ADDLIBLE ROBOTLIB RBM

## Setting the Environment

Robot Schedule includes a STANDARD environment that you can customize to fit the needs of your environment.

| RBT212<br>Robot is: f                                   | Environment Options                                                                                                    | 12:14:28 |
|---------------------------------------------------------|----------------------------------------------------------------------------------------------------|----------|
|                                                         | ment Name: STANDARD STANDARD<br>conment Options Information:                                                                                                    |          |
| Job Que<br>Libra<br>Output<br>Libra<br>Message<br>Libra | ssion Options<br>ue <u>QBATCH</u> Job Description <u>QBATCH</u><br>nry <u>QCPL</u> Library <u>QCPL</u><br>Queue . <u>QPRINT</u> Library List Name . *JOBD<br>ury <u>QCPL</u> User Profile <u>QPGMR</u><br>e Queue . <u>QSYSOPR</u> Message Reply *DFT<br>nry <u>QSYS</u><br>: Library . <u>ROBOTLIB</u> Accounting Code *BLANK<br>Initial ASP group . *NONE |          |
| Pager N<br>Calenda                                      | ) Control Options<br>lame <u>*NONE</u> (F4=Prompt)<br>ar <u>STANDARD</u> (F4=Prompt)<br>Ine pool size for job <u>0</u>                                                                                                    |          |
| F3=Exit                                                 | F4=Prompt F12=Previous F21=Command Line                                                                                                    |          |

- 1. From the Robot Schedule main menu, select option 2, Scheduling Objects.
- 2. From the Scheduling Objects Menu, select option **4**, **Job Environment Objects**.
- 3. Enter a 2 next to the STANDARD .
- 4. On the **Environment Options** panel, review the default values and make any necessary changes.

## Setting General System Defaults

| RBT222 General System Defaul                                                                                                    | ts 12:21:18                              |
|----------------------------------------------------------------------------------------------------|------------------------------------------|
| Enter General System Default Information:<br>Delay Robot startup in minutes<br>Prefix to add to Job Names submitted by Robot<br>Do you want to use Robot security system<br>Do you want to use Robot's submit-delay<br>Do you want Robot to capture job logs | RB<br>Y (Y=Yes, N=No)<br>N (Y=Yes, N=No) |
| Validate objects against Authorized<br>Objects List                                                                                                    |                                          |
| F3=Exit F12=Previous F21=Command Line                                                                                                    | )                                        |

- 1. From the Robot Schedule main menu, select option **4**, **System Setup Menu**.
- 2. From the System Setup Menu, select option 1, General System Defaults.
- 3. Review these default values and make any necessary changes.

## Starting Robot Schedule

Before you can run jobs, you must start the Robot Schedule monitors. The ROBOT monitor program checks the schedule based on time. The RBTREACT monitor program checks the conditions for running reactive jobs and for completion history.

Normally, the Robot Schedule monitors should start each time the system IPLs. The following command in your IPL procedures starts the RBTSLEEPER subsystem: **STRSBS SBSD(RBTSYSLIB/RBTSLEEPER)** 

| RBT1010                 | Control Menu                                                                                                    | 12:28:28 |
|-------------------------|----------------------------------------------------------------------------------------------------|----------|
| CONTROL<br>Wake Up Time | Robot Schedule<br>LAST 12:26 NEXT 12:30                                                                                            | ACTIVE   |
|                         | Select one of the following:                                                                                                    |          |
|                         | Operation<br>1. Start Robot<br>2. Stop Robot<br>3. Display Robot Subsystem<br>4. Run Missed Jobs                                   |          |
|                         | Completion Data<br>5. Job Completion History<br>6. Job History Reports<br>7. Clear Completion Codes<br>8. Group Completion History |          |
| F3=Exit                 | Selection:<br>F21=Command Line                                                                                                    |          |

- 1. From the Robot Schedule main menu, select option **3**, **Control Menu**.
- 2. From the Control Menu, select option 1, Start Robot.

## Using the Job Schedule List

- 1. From the Robot Schedule Main Menu, select option 1, Job Schedule List.
- The Job Schedule List shows the job records defined to Robot Schedule. To find a specific job record, press F9 to display the Search Options panel. Select the Job Name option. You can find a job by entering its name in the Start job list at: Job name field.

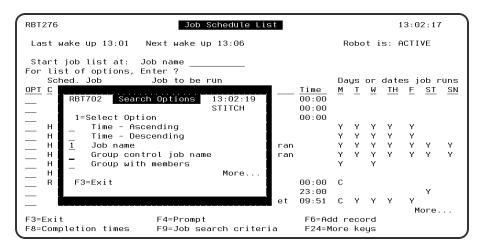

3. Select the job record you want to look at by entering a code by the job in its OPT field. Press **F4** in the OPT field to display the options for that job. Select an option by entering a **1** next to the option.

| RBT                    | 701                                                                       | Options                                                                                                    | 13:06:42              | 2 |
|------------------------|---------------------------------------------------------------------------|----------------------------------------------------------------------------------------------------|-----------------------|---|
| 1 \                    | 1 - Tritical                                                              | SETUP DIS                                                                                                    | 2                     |   |
| _ `<br>_<br>_ `<br>_ ` | OTHER ROB<br>Group Opt<br>7=Reactiv<br>8=Local D<br>9=Report<br>10=Except | ed Schedul:<br>Command En<br>Options<br>Options<br>OT SETUP (<br>Cions ><br>Ye Jobs<br>Data Area E<br>Distribut:<br>Cion Schedu | Entry<br>ion<br>uling |   |
|                        |                                                                           | =More Info                                                                                                    |                       | · |

4. From the Job Schedule list, press **F6** to define a new Robot Schedule job.

## Initial Job Setup

| RBT201 Init                                                                                                    | ial Job Setup       | for Job Number 00                       | 0000000651     | 11:54:05 |
|----------------------------------------------------------------------------------------------------|---------------------|-----------------------------------------|----------------|----------|
| Job Type:<br>Job Name:<br>Notes:                                                                                                    | DESCRI              | BE YOUR JOB<br>(F4=Prompt)              | _ Application: |          |
|                                                                                                    | RUN I               | NFORMATION                              |                |          |
| Run Times:                                                                                                    |                     |                                         |                |          |
| Run Days: Y=Every wee<br>Y/WK/L Day Star<br>— Monday<br>— Tuesday<br>— Wednesday<br>— Thursday<br>— Friday<br>— Saturday<br>_ Sunday<br>Schedule Override Cod | <u>ted Ended Ru</u> | <u>n Time</u> <u>Status</u> L<br>L<br>L |                | d        |
| F3=Exit                                                                                                    | F4=Prompt           | F10=                                    | Next Option    |          |
| F12=Previous                                                                                                    | F21=Command L       | ine F23=                                | More Options   |          |

Every Robot Schedule job has required fields. To set up a new job, follow the steps below:

- 1. From the Job Schedule List, press **F6** to create a new job.
- 2. Enter a job type.
  - a. C Command: Job that can execute up to 999 commands.
  - b. **G** Group Control: Job that controls a group of jobs.
  - c. **P** Program: Job that calls a program call that needs no parameters.
- 3. Enter a job name. If the job type is Program, enter the name of the program to be called by the job. Robot Schedule finds the program in the library list for the job.
- 4. Press **F23** for all options. Options 1 through 10 are for job entry. For some jobs, only the Initial Job Setup is required. For other jobs, you may need to fill in several additional panels. The examples in this manual can help you decide which panels a given job needs.

| RBT201 Initial Job Setup fo<br>DESCRIBE<br>Job Type: C<br>Job Name: DAILYJOB Desc:<br>Notes:<br>RUN INF | RBT701 Options 15:00:56<br>1=Select Option<br><u>MAIN JOB SETUP DISPLAYS</u><br>> 1=Initial Job Setup<br>> 2=Advanced Scheduling<br>> 2=babet Command Distay                                                                                                |
|----------------------------------------------------------------------------------------------------|----------------------------------------------------------------------------------------------------|
| RUN Times:                                                                                              | <pre>&gt; 3=Robot Command Entry<br/>&gt; 4=Output Options<br/>&gt; 5=Control Options<br/>Group Options &gt;<br/>7=Reactive Jobs<br/>8=Local Data Area Entry<br/>&gt; 9=Report Distribution<br/>&gt; 10=Exception Scheduling<br/>F3=Exit F11=More Info</pre> |
| F3=Exit F4=Prompt<br>F12=Previous F21=Command Line                                                      | F23=More Options                                                                                                    |

# Quick Tour 1: Creating a Robot Schedule Job that Calls a Program

This quick tour outlines how you schedule a Robot Schedule job to call a program that needs no parameters.

- 1. Select option **1** from the Robot Schedule Main Menu.
- 2. On the Job Schedule List, press **F6** to create a new job.
- 3. On the Initial Job Setup panel, enter a **P**for job type Program.
- 4. Enter the name of the program as the job name. Then, enter the run times and select the days the job should run.
- 5. Press **F12** to save your entries and return to the Job Schedule List panel. The new job appears in the Job Schedule List, ready to run as scheduled.

| RBT201 Ini                                                | tial Job Setup for Jo                               | b Number 00000000653                                                                                                    | 15:16:47 |
|-----------------------------------------------------------|-----------------------------------------------------|----------------------------------------------------------------------------------------------------|----------|
| Job Type: <u>P</u><br>Job Name: <u>SHIFTREP</u><br>Notes: | DESCRIBE YOU<br>(F<br>_ Desc: <u>Shift Report</u> _ | R JOB<br>4=Prompt)<br>Application:                                                                                                 |          |
|                                                           | RUN INFORMA                                         | TION                                                                                                    |          |
| Run Times: <u>10 0</u> 90                                 | 0 18 00                                             |                                                                                                    |          |
|                                                           | <u>nrted Ended Run Time</u>                         | =Last week of the month<br><u>Status</u> Last day complete<br>Last start time<br>Last run time<br>Last run time<br>Last job status | ed       |
| F3=Exit                                                   | F4=Prompt                                           | F10=Next Option                                                                                                    |          |
| F12=Previous                                              | F21=Command Line                                    | F23=More Options                                                                                                    |          |

# Quick Tour 2: Creating Robot Schedule Jobs Using the Learn Commands

This quick tour describes how to create Robot Schedule job records using the Robot Schedule learn commands.

- 1. Sign on to the IBM i with a user profile that can access all menus needed to submit the jobs you want to capture.
- 2. From a command line, enter the Robot Schedule start learn command and press **F4** to display the command prompt panel:

**ROBOTLIB/RBTSTRLRN** 

| Start Rob                                   | oot Learn Session | (RBTSTRLRN)            |                        |
|---------------------------------------------|-------------------|------------------------|------------------------|
| Type choices, press Enter.                  |                   |                        |                        |
| Submit Job after Created<br>Schedule Job    |                   | *NO, *YES<br>*YES, *NO |                        |
|                                             |                   |                        |                        |
|                                             |                   |                        |                        |
|                                             |                   |                        |                        |
|                                             |                   |                        |                        |
|                                             |                   |                        |                        |
| F3=Exit F4=Prompt F5=Refre<br>F24=More keys | esh F12=Cancel    | F13=How to use         | Bottom<br>this display |

3. On the Start Robot Learn Session panel, specify whether you want to submit the job immediately after creating it or to schedule it using Robot Schedule.

- 4. Press Enter to return to the command line. Select menu options as you normally do to submit jobs. For every job you submit, Robot Schedule captures the SBMJOB command, the LDA, and the library list. It stores the information in a new Robot Schedule job record.
- 5. You also can capture jobs by entering SBMJOB commands directly. When you press Enter, Robot Schedule captures the job parameters and creates a new job record.
- 6. If the job name on the SBMJOB command is already the name of a Robot Schedule job, a window displays asking you to enter a new name for the job. Type a new name and press Enter.
- 7. If you specified \*YES in the Schedule Job field of the RBTSTRLRN command, Robot Schedule displays the Initial Job Setup panel when you submit the job.
  - Leave **C** in the Job Type field.
  - Enter the job description and any notes.
  - Enter the run times for the job and select the days of the week when the job should run.
  - The job is on hold when it is created. Enter an **R** in the Schedule Override Code field to remove the hold so the job can run.
  - Press F12 to save the job and exit.

| RBT201 Ini                                                                                       | tial Job Setup for Job                             | Number 00000000480                                                                                                    | 15:47:12 |
|--------------------------------------------------------------------------------------------------|----------------------------------------------------|----------------------------------------------------------------------------------------------------|----------|
| Job Type: C Command<br>Job Name: <u>RBT650</u><br>Notes:                                         | DESCRIBE YOUR<br>(F/<br>Desc: <u>RBT650 Report</u> | } JOB<br>4=Prompt)<br>Application:                                                                                               | LEARN    |
|                                                                                                  | RUN INFORMA                                        | ION                                                                                                    |          |
| Run Times: <u>15 00</u>                                                                          |                                                    |                                                                                                    |          |
| Y/WK/L Day Sta<br>Y Monday<br>Y Tuesday<br>Wednesday<br>Thursday<br>Friday<br>Saturday<br>Sunday |                                                    | Last week of the month<br><u>Status</u> Last day complet<br>Last start time<br>Last end time<br>Last run time<br>Last job status | ed       |
| F3=Exit<br>F12=Previous                                                                          | F4=Prompt<br>F21=Command Line                      | F10=Next Option<br>F23=More Options                                                                                              |          |

- 8. If you specified \*NO in the Schedule Job field, the Initial Job Setup panel does not display automatically. You can display it through Robot Schedule when you want to schedule the job.
- 9. When you are done capturing jobs, enter the Robot Schedule End Learn command: **RBTENDLRN**
- 10. The jobs you captured are now part of the Robot Schedule job schedule. Robot Schedule will run the jobs at the times you scheduled them to run.

# Quick Tour 3: Creating a Robot Schedule Job that Executes Commands

This quick tour describes how to schedule a Robot Schedule job that executes one or more commands.

- 1. Select option **1** from the Robot Schedule Main Menu.
- 2. On the Job Schedule List, press **F6** to create a new job.
- 3. On the Initial Job Setup panel, enter a **C** for job type Command.
- 4. Enter a Job name, Description, and any Notes.
- 5. Enter run times and a schedule for the job.
- 6. Press **Enter** to save the job.
- 7. Press **F10** to display the Robot Command Entry panel.
- 8. On the Robot Command Entry panel, fill in the commands you want the job to execute.
- 9. If a command is longer than the line provided on this panel, enter a **1** in the Opt column to display the Extended Command Display panel. You can enter a command up to 3,000 characters long on that panel.

| RBT292M1                     | Robot Command Entry                | 16:17:27                          |
|------------------------------|------------------------------------|-----------------------------------|
| Commands for job             | : RBT482                           |                                   |
| Options<br>1=Select 4=Delete | 7=Insert                           |                                   |
| <u>Opt</u> <u>Seq</u>        | Command                            | Error                             |
| _ <u>10</u> RBTRPT482 FR     | OMTIME(*FROMBEGIN) TOTIME(*TOEND)  | PCTDEV(*NONE) > C                 |
|                              |                                    |                                   |
|                              |                                    |                                   |
|                              |                                    |                                   |
|                              |                                    | 5.11                              |
|                              |                                    | Bottom                            |
| F18=Edit Cmd Variables       | F19=Resequence<br>F23=More Options | F21=Command Line<br>F24=More keys |

## Quick Tour 4: Creating a Robot Schedule Job that Controls a Group of Jobs

This quick tour describes how to set up and schedule a Robot Schedule job that controls a group of jobs. The Group Control job contains the schedule and control options used for all

jobs in the group. The most efficient way to set up groups is to have all the jobs that you want to be members of the group defined to Robot Schedule before you set up the group control job.

- 1. Select option **1** from the Robot Schedule Main Menu.
- 2. On the Job Schedule List, press **F6** to create a new job.
- 3. On the Initial Job Setup panel, enter a **G** for job type Group.
- 4. Enter a Job name, Group name, Description, and any Notes.
- 5. Enter run times and a schedule for the job.
- 6. Press **F10** to display the Group Control panel

| RBT206                                     | Gro                      | oup Control       | I                |              | 16:36:05 |
|--------------------------------------------|--------------------------|-------------------|------------------|--------------|----------|
| Job Name : GROU                            | Р                        |                   |                  |              |          |
| Group Name . : GROU                        | Р                        |                   |                  |              |          |
| GROUP CONTRO                               | L OPTIONS W              | HICH APPLY        | TO ALL JOB       | S IN A GROUP |          |
| Use group control o                        | ptions for               | all jobs ir       | n group <u>1</u> | (1=Select)   |          |
| Stop processing gro                        | up if one j              | ob fails          | <u>1</u>         | (1=Select)   |          |
| Use group control s<br>of all group member |                          | ns the star       | t date <u>1</u>  | (1=Select)   |          |
|                                            |                          |                   |                  |              |          |
|                                            |                          |                   |                  |              |          |
| F3=Exit<br>F21=Command Line                | F10=Next C<br>F23=More C | )ption<br>)ptions | F12=Previo       | us           |          |

- 7. On the Group Control panel, select the options that you want applied to all jobs in this group by entering a **1** in front of the option.
- 8. Press Enter to save.
- 9. Press F10 to display the Group Members panel.

| RBT2010                                   | Group Members                                           | 16:40:10 |
|-------------------------------------------|---------------------------------------------------------|----------|
| Group Name: GROUP                         | Desc:                                                   | Appl:    |
| Options<br>1=Member Maintenance           | Position to: Se<br>4=Remove From Group ?=More           |          |
| <u>Opt Seq Job Name</u>                   | Schedule<br>Description <u>Override</u>                 | - 3      |
|                                           |                                                         |          |
|                                           |                                                         |          |
|                                           |                                                         |          |
| F3=Exit F4=Promp<br>F12=Previous F15=Othe | t F6=Add Group Member<br>r System Member F18=Resequence | •        |

- 10. Add members to the group. From the Group Members panel, press **F6** to display the Robot Job Finder.
- 11. Enter a **1** next to each job you want to include.

| 1=Se          | 5<br>lect |      |            |                      |       |    |    |            |      |     |      |    |
|---------------|-----------|------|------------|----------------------|-------|----|----|------------|------|-----|------|----|
|               | ched.     | Job  | Job t      | o be run             |       | Da | ys | 0 <b>r</b> | date | s i | ob r | un |
| PT            | Code      | Type | Name       |                      | Time  |    |    |            |      | F   | ST   | S  |
| _             |           | č    | ACCTRCURPT | Daily Receivables Re | 22:00 | С  | Ŷ  | H<br>Y     | Y    | Ŷ   |      |    |
| _             |           | С    | BACKUP1    | Evening Backup       | 19:00 | С  |    |            | Y    |     |      |    |
| 1             |           | С    | BUYERLIST  | Sales Buyer Report   | 17:00 | С  | Y  | Y          | Y    | Y   |      |    |
| _             |           | С    | CMDSWA     | Robot/SAVE Command   | 22:00 | С  | Y  | Y          | Y    | Y   |      |    |
| _             |           | С    | DLYAPRPT   | Daily Accounts Payab | 21:00 | С  | С  | Y          | Y    | Y   |      |    |
| _             |           | Р    | EMPHRS     | Weekly Employee Hour |       | С  |    |            |      |     |      |    |
| _             |           | Р    | EMPSHIFT   | Shift Report         | 18:00 | Y  | Y  | Y          | Y    | Ŷ   |      |    |
| B             | EACT      | С    | EMP407CMD  | Weekly Labor Report  | 22:00 |    |    |            |      | Ŷ   |      |    |
| _             |           | С    | EMP432     | Hours Report         | 23:00 | С  | Y  | Ŷ          | Y    | Y   | Y    | Y  |
| _             |           | М    | EXCEL      | Monthly Reconciliati | 00:00 |    |    |            |      |     |      |    |
| 1             |           | С    | FORECAST1  |                      |       | С  |    | Y          |      | Ŷ   |      | Ч  |
| <u>1</u><br>1 |           | С    | FORECAST2  | Sales Forecast2 Rep1 | 20:00 | С  | R  | Y          | Y    | Ŷ   |      |    |
| -             |           | С    | JAA406     | Sum Rcd Rpt Locn/Dep |       | 1  | 2  | 3          | 4    | 5   | Ŷ    | 1  |

#### 12. Press Enter. The jobs display on the Group Members panel.

| RBT2010                                 |                                                 | Gr                                                  | ∩oup Members               |                             |                                                        | 15:28:58                                |
|-----------------------------------------|-------------------------------------------------|-----------------------------------------------------|----------------------------|-----------------------------|--------------------------------------------------------|-----------------------------------------|
| Group Name                              | : CLOSE                                         | Desc: Mo                                            | onthly Closin              | g Procedure                 | Appl: 9                                                | SALES                                   |
| Options<br>1=Nember                     | Naintenance                                     | 4=Remove                                            | Posit<br>e From Group      | ion to: Seq<br>?=Nore Op    |                                                        |                                         |
| <u>Opt</u> <u>Seq</u><br>10<br>20<br>30 | Job Name<br>FORECRST1<br>FORECRST2<br>BUYERLIST | Desci<br>Sales Foreco<br>Sales Forec<br>Sales Buyer | ast2 Rep1                  | Schedule<br><u>Override</u> | System<br><u>Mame</u><br>TRAINER<br>TRAINER<br>TRAINER | Schedule<br><u>Exceptions</u>           |
| F3=Exit<br>F12=Prev<br>Add was su       | vious F15=                                      | rompt<br>Dther System                               | F6=Add Group<br>Nember F1; | Nember<br>8=Resequence      |                                                        | Bottom<br>xt Option<br>nmand Line<br>+/ |

- 13. Verify that the jobs are correct. To change the order in which they run, change their sequence numbers and press **Enter**.
- 14. After you have created the group control job, you can view the group control job with its group members listed beneath it in the Job Schedule List.
- 15. On the Job Schedule List, press **F9** to see the Search Options window.
- 16. Select **Group with Members** to show the group control job with the group member jobs listed beneath it.

| RBT2       | 76                                 |        |             | Job Schedu             | le List |       |                   |            | 13         | 3: 32: 4    | 7         |
|------------|------------------------------------|--------|-------------|------------------------|---------|-------|-------------------|------------|------------|-------------|-----------|
| Las        | t wake up 13:30 Next wake up 13:46 |        |             |                        |         |       | ROBOT is: ACTIVE  |            |            |             |           |
| Sta        | rt job                             | list   | at: Group   | name                   |         |       |                   |            |            |             |           |
|            |                                    |        | ions, Enter |                        |         |       |                   |            |            |             |           |
|            | Sched.                             | Job    | Job         | to be run              |         |       | Days (            | 0 <b>r</b> | dates      | 5 job ⊨     | run:      |
|            |                                    |        |             | <u>Description</u>     |         |       |                   | Щ          | <u>t h</u> | <u>F ST</u> | <u>SI</u> |
|            | DAYNO                              |        |             | Monthly clo            |         | 18:00 | 2                 |            |            |             |           |
|            |                                    | P+     | OWN410T     | Sales Journ            | CLOMON  | 10    |                   |            |            |             |           |
|            |                                    | C+     | RECBAL      | Receivables            | CLOMON  | 20    |                   |            |            |             |           |
|            |                                    | P+     | SOF411T     | Cash Receip            | CLOMON  | 30    |                   |            |            |             |           |
|            |                                    | C+     | RECDET      | Receivables            | CLOMON  | 40    |                   |            |            |             |           |
|            |                                    | P+     | SOF601T     | Zero Out Mo            | CLOMON  | 50    |                   |            |            |             |           |
|            |                                    | C+     | SALESARC1   | Sales Archi I          | CLOMON  | 60    |                   |            |            |             |           |
|            |                                    | C+     | BUYERLIST   | Sales Buyer I          | CLOMON  | 70    |                   |            |            |             |           |
|            |                                    | C+     | ACCTRCURPT  | Daily Receil           | CLOMON  | 90    |                   |            |            |             |           |
|            |                                    | C+     | COMMLINE    | Check commu            | CLOMON  | 100   |                   |            |            |             |           |
|            |                                    | C+     | S0F420      | Sales Journ I          | CLOMON  | 110   |                   |            |            |             |           |
|            |                                    | G      | CLOSEIT     | Monthly Clo            | CLOSE   | 00:00 |                   |            |            |             |           |
| _          |                                    |        |             | 0                      |         |       |                   |            |            | Nore        |           |
| 3=E<br>8=C |                                    | ion ti |             | Prompt<br>Job search c | riteria |       | d reco<br>ore key |            |            |             |           |

## When Should the Job Run?

- Once a Week
- Every Nonworkday
- On the Last Workday of the Month
- Every 15 Minutes for 4 Hours Each Day
- Whenever Job x Fails
- Every Day That Job y Completes Normally
- If Event x or y Happens on a Nonworking Day

## Once a Week

## Scenario

The files on your system need to be reorganized every week, but the reorganization must be done while no users are on the system. So you decide to run the program every Saturday at 6 p.m. The program does not require parameter values so it can be run using job type Program.

- 1. Press **F6** on the Job Schedule List to display the Initial Job Setup panel.
- 2. On the Initial Job Setup panel:
  - Type **P** in the job type field to create a Program-type job.
  - Type the program name **PGM232** in the Job Name field.
  - Type the description of the program **Reorganize files** and notes, if any.
  - Type the run time for the job **1800** (6 p.m. on a 24-hour clock).
  - Type **Y** before Saturday to run the job every Saturday.
  - Press F12 to save the panel entries and return to the Job Schedule List.

Run? /

|                                                                                                    | DESCRIBE YOUR J               |                                                                                                    |  |
|----------------------------------------------------------------------------------------------------|-------------------------------|----------------------------------------------------------------------------------------------------|--|
| Job Type: <u>P</u>                                                                                                    |                               | rompt)                                                                                                   |  |
| Job Name: PGM232                                                                                                    | Desc: <u>Reorganize Files</u> | Application:                                                                                             |  |
| Notes:                                                                                                    |                               |                                                                                                    |  |
|                                                                                                    | RUN INFORMATIO                | N                                                                                                    |  |
| Run Times: 18 00                                                                                                    |                               |                                                                                                    |  |
|                                                                                                    |                               |                                                                                                    |  |
|                                                                                                    |                               |                                                                                                    |  |
|                                                                                                    | eek, WK=Week number, L=La     |                                                                                                    |  |
|                                                                                                    |                               | <u>itatus</u> Last day completed                                                                         |  |
| <u>Y/WK/L Day St</u><br>_ Monday                                                                                               |                               | <u>itatus</u> Last day completed<br>Last start time                                                      |  |
| <u>Y/WK/L</u> Day <u>St</u><br>_ Monday<br>_ Tuesday                                                                           |                               | <u>itatus</u> Last day completed<br>Last start time<br>Last end time                                     |  |
| <u>Y/WK/L Day St</u><br>_ Monday<br>_ Tuesday<br>_ Wednesday                                                                   |                               | <u>itatus</u> Last day completed<br>Last start time<br>Last end time<br>Last run time                    |  |
| <u>Y/WK/L Day St</u><br>_ Monday<br>_ Tuesday<br>_ Wednesday<br>_ Thursday                                                     |                               | <u>itatus</u> Last day completed<br>Last start time<br>Last end time                                     |  |
| <u>Y/WK/L Day St</u><br>_ Monday<br>_ Tuesday<br>_ Wednesday<br>_ Thursday                                                     |                               | <u>itatus</u> Last day completed<br>Last start time<br>Last end time<br>Last run time                    |  |
| Y/WK/L Day St<br>_ Monday<br>_ Tuesday<br>_ Wednesday<br>_ Thursday<br>_ Friday<br>Y Saturday                                  |                               | <u>itatus</u> Last day completed<br>Last start time<br>Last end time<br>Last run time                    |  |
| Y/WK/L Day St<br>_ Monday<br>_ Tuesday<br>_ Wednesday<br>_ Thursday<br>_ Friday<br>Y Saturday<br>_ Sunday                      | <u>arted Ended Run Time S</u> | <u>itatus</u> Last day completed<br>Last start time<br>Last end time<br>Last run time<br>Last job status |  |
| Y/UK/L Day St<br>- Monday<br>- Tuesday<br>- Wednesday<br>- Thursday<br>- Friday<br>Y Saturday<br>- Sunday                      |                               | <u>itatus</u> Last day completed<br>Last start time<br>Last end time<br>Last run time<br>Last job status |  |
| Y/UK/L Day St<br>- Monday<br>- Tuesday<br>- Wednesday<br>- Thursday<br>- Friday<br>Y Saturday<br>Sunday<br>Schedule Override C | <u>arted Ended Run Time S</u> | <u>itatus</u> Last day completed<br>Last start time<br>Last end time<br>Last run time<br>Last job status |  |

## Every Non-workday

#### Scenario

Your sales staff has a dial-up line to your system for use on non-working days. For security reasons, you run a job to vary off the line every non-workday at 5 p.m.

- 1. Press **F6** on the Job Schedule List to display the Initial Job Setup panel.
- 2. On the Initial Job Setup panel:
  - Enter the job type, job name, description, and notes.
  - Type the run time for the job **1700** (5 p.m. on a 24-hour clock).
  - Press Enter to save.
- 3. Press F23 and select option 2 to display the Advanced Scheduling panel.
- 4. On the Advanced Scheduling panel:
  - Type **1** before the INDAY option.
  - Type the start date 103022.
  - Type **1** as the day interval.
  - Type 1 before Non-Working.
  - Press Enter to save.

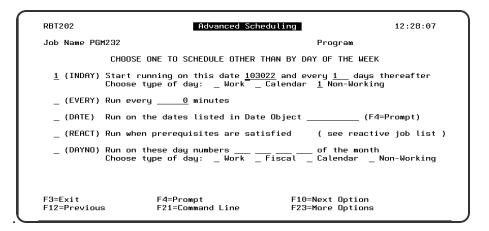

- 5. Press **F23** and select option **10** to display the Exception Scheduling panel.
- 6. On the Exception Scheduling panel:
  - Verify that the Allow to Run on Non-Working day option is Y.
  - Press F12 to save and return to the Job Schedule List.

| RBT205                  | Exception Schedu                | ling                                | 13:58:55 |
|-------------------------|---------------------------------|-------------------------------------|----------|
| Job Name PGM232         |                                 | Program                             |          |
| MISCELLANEOUS           | SCHEDULING EXCEPTIONS           |                                     |          |
| Run on non-worki        | ng day <u>Y</u> (Y=Yes, N=No, F | Run after, B=Run befo               | re)      |
| Start executing         | job only between times _        | and                                 |          |
| Make this a Subm        | it-Delay model job _ (F4:       | Prompt for Compare Op               | tions)   |
|                         |                                 |                                     |          |
| EXCEPTION SCH           | EDULING OBJECTS                 |                                     |          |
| Don't run on dat        | es listed in Date Object        | (F4=Pro                             | ompt)    |
| Execute schedule        | instructions in OPAL Ob         | ject (F4=Pro                        | ompt)    |
|                         |                                 |                                     |          |
| F3=Exit<br>F12=Previous | F4=Prompt<br>F21=Command Line   | F10=Next Option<br>F23=More Options |          |

## Last Working Day of the Month

#### Scenario

You run the monthly labor report job at 7 p.m. on the last workday of each calendar month.

- 1. Press F6 on the Job Schedule List to display the Initial Job Setup panel.
- 2. On the Initial Job Setup panel:

- Enter the job type, job name, description, and notes
- Type the run time for the job **1900** (7 p.m. on a 24-hour clock).
- Press Enter to save.
- 3. Press **F23** and select option **2** to display the Advanced Scheduling panel.
- 4. On the Advanced Scheduling panel:
  - Type **1** before the DAYNO option.
  - For the last day of the month, type **-1** as the day number.
  - To use calendar month-ends, type 1 before Calendar.
  - Press Enter to save.

| RBT2         | :02             | Advanced Scheo                                                   | duling 17:                          | 00:39 |
|--------------|-----------------|------------------------------------------------------------------|-------------------------------------|-------|
| Job          | Name LBR        | 407CMD Monthly labor repo                                        | ort Command                         |       |
|              |                 | CHOOSE ONE TO SCHEDULE OTHER TH                                  | HAN BY DAY OF THE WEEK              |       |
| -            |                 | Start running on this date<br>Choose type of day:WorkC           |                                     | fter  |
| -            | (EVERY)         | Run every minutes                                                |                                     |       |
| -            | (DATE)          | Run on the dates listed in Date                                  | Object (F4=Promp                    | t)    |
| -            | (REACT)         | Run when prerequisites are satis                                 | sfied <b>(see reactive job</b>      | list  |
| 1            |                 | Run on these day numbers <u>—1</u><br>Choose type of day: Work F |                                     | rking |
|              |                 |                                                                  |                                     |       |
| F3=E<br>E12= | xit<br>Previous | F4=Prompt<br>F21=Command Line                                    | F10=Next Option<br>F23=Nore Options |       |

- 5. Press **F23** and select option **10** to display the Exception Scheduling panel.
- 6. On the Exception Scheduling panel:
  - Type **B** for the Allow to Run on Non-Working day option. If the last day of the month is a non-workday, the job will run on the workday before the non-workday.
  - Press Enter and then F3 to save and return to the Job Schedule List.

| ABT205                  | Exception Schedul                       | ing 17:02:42                        |
|-------------------------|-----------------------------------------|-------------------------------------|
| Job Name LBR407CMD      | Monthly labor rep                       | ort Command                         |
| NISCELLANEOUS           | SCHEDULING EXCEPTIONS                   |                                     |
| Run on non-worki        | ng day <u>B</u> <b>(Y=Yes, N=No, F=</b> | Run after, B=Run before)            |
| Start executing         | job only between times                  | and                                 |
| Make this a Subm        | it-Delay model job _ <b>(F4=</b>        | Prompt for Compare Options)         |
|                         |                                         |                                     |
| EXCEPTION SCH           | EDULING OBJECTS                         |                                     |
| Don't run on dat        | es listed in Date Object                | (F4=Prompt)                         |
| Execute schedule        | instructions in OPAL Obj                | ect (F4=Prompt)                     |
| F2_F_1                  | F4-R4                                   |                                     |
| F3=Exit<br>E12=Previous | F4=Prompt<br>F21=Command Line           | F10=Next Option<br>F23=Nore Options |

## Every 15 Minutes

#### Scenario

You want to ensure that the lines stay up every night while transmissions are received from the branch offices. So you run a job to check the lines every 15 minutes from 8 p.m. to midnight.

- 1. Press **F6** on the Job Schedule List to display the Initial Job Setup panel.
- 2. On the Initial Job Setup panel:
  - Enter the job type, job name, description, and notes
  - Do not enter run times for the job.
  - Press Enter to save.
- 3. Press F23 and select option 2 to display the Advanced Scheduling panel.
- 4. On the Advanced Scheduling panel:
  - Type **1** before the EVERY option.
  - Enter the minute interval as **15**.
  - Press Enter to save.

| ABT2         | 02              | Advanced Scheduli                                                 | ing 17:05:18                             |
|--------------|-----------------|-------------------------------------------------------------------|------------------------------------------|
| Job          | Name CKL        | INES Check comm lines                                             | Command                                  |
|              |                 | CHOOSE ONE TO SCHEDULE OTHER THAN                                 | BY DAY OF THE NEEK                       |
| -            | (INDAY)         | Start running on this date o<br>Choose type of day: _ Work _ Cale |                                          |
| 1            | (EVERY)         | Run every <u>15</u> minutes                                       |                                          |
| -            | (DATE)          | Run on the dates listed in Date Obj                               | ject (F4=Prompt)                         |
| -            | (REACT)         | Run when prerequisites are satisfie                               | ed (see reactive job list)               |
| -            | (DAYNO)         | Run on these day numbers<br>Choose type of day: _ Work _ Fisc     | of the month<br>cal Calendar Non-Working |
| F3=E<br>E12= | xit<br>Previous | F4=Prompt<br>5 F21=Command Line                                   | F10=Next Option<br>F23=Nore Options      |

- 5. Press F23 and select option 10 to display the Exception Scheduling panel.
- 6. On the Exception Scheduling panel:
  - Type **Y** for the Allow to Run on Non-Working day option.
  - For the Start Executing job time range, enter **2000** and **2359** (8 p.m. to 11:59 p.m.).
  - Press Enter and then F3 to save and return to the Job Schedule List.

| ABT205                  | Exception Schedulin                 | ng 17:06:25                         |
|-------------------------|-------------------------------------|-------------------------------------|
| Job Name CKLINES        | Check comm lines                    | Command                             |
| HISCELLANEOUS           | SCHEDULING EXCEPTIONS               |                                     |
| Run on non-worki        | ng day <u>Y</u> (Y=Yes, N=No, F=Ru  | un after, B=Run before)             |
| Start executing         | job only between times <u>2000</u>  | <u>3</u> and <u>2359</u>            |
| Make this a Subm        | nit-Delay model job _ <b>(F4=Pr</b> | rompt for Compare Options)          |
|                         |                                     |                                     |
| EXCEPTION SCH           | IEDULING OBJECTS                    |                                     |
| Don't run on dat        | es listed in Date Object _          | (F4=Prompt)                         |
| Execute schedule        | e instructions in OPAL Objec        | et (F4=Prompt)                      |
|                         |                                     |                                     |
| F3=Exit<br>E12=Previous | F4=Prompt<br>F21=Command Line       | F10=Next Option<br>F23=Nore Options |

## When Job *x* Fails

Scenario

You have written an error recovery routine to provide the current status if job EMP407CMD fails. You schedule the error recovery routine as a reactive job that runs only if EMP407CMD fails.

- 1. Press **F6** on the Job Schedule List to display the Initial Job Setup panel.
- 2. On the Initial Job Setup panel:
  - Enter the job type, job name, description, and notes
  - Do not enter a run time. The job will run immediately when its condition is met.
  - Press Enter to save.
- 3. Press **F23** and select option **2** to display the Advanced Scheduling panel.
- 4. On the Advanced Scheduling panel:
  - Type 1 before the REACT option.
  - Press Enter to save.
- 5. Press **F23** and select option **7** to display the Reactive Jobs panel.
- 6. On the Reactive Jobs panel:
- Press **F6** to insert a Robot job using the Robot Job Finder.
- Find job **EMP407CMD** in the list. Type **1** in the Opt field by the job and press **Enter**.
- Type a **T** over the C in the React To Sts column.
- Press Enter and then F3 to save and return to the Job Schedule List.

|                   | <b>Job Mame</b><br>MP407CMD |                    |   | <b>ption</b><br>Report | <br><u>Seq</u><br>_10 | <br> | Special<br><u>Instance</u> | <u>Sts</u> |
|-------------------|-----------------------------|--------------------|---|------------------------|-----------------------|------|----------------------------|------------|
|                   |                             |                    |   |                        |                       |      |                            |            |
|                   |                             |                    |   |                        |                       |      |                            | Botton     |
| <br>Exit<br>=Nore |                             | F4=Prom<br>F12=Pre | • | Insert<br>Insert       |                       |      | ct Option<br>ve keys       |            |

## Every Day That Job *y* Completes Normally

## Scenario

The sales manager usually submits job SALUPD sometime during the day. If the job completes successfully that day, a report job should run at 6 p.m.

**NOTE**: If the Robot Schedule SBMJOB command is not installed on your system, you must add a SNDRBTDTA command to the SALUPD job (see the next example).

- 1. Press **F6** on the Job Schedule List to display the Initial Job Setup panel.
- 2. On the Initial Job Setup panel:
  - Enter the job type, job name, description, and notes
  - Type the run time for the job **1800** (6 p.m. on a 24-hour clock).
  - Type **Y** before every day of the week.
  - Press Enter to save.
- 3. Press **F23** and select option **2** to display the Advanced Scheduling panel.
- 4. On the Advanced Scheduling panel:
  - Type **1** before the REACT option.
  - Press Enter to save.
- 5. Press **F23** and select option **10** to display the Exception Scheduling panel.
- 6. On the Exception Scheduling panel, type **Y** for the Allow to Run on Non-Working day option.
- 7. Press **F23** and select option **7** to display the Reactive Jobs panel.
- 8. On the Reactive Jobs panel:
  - Press F14 to insert a User job.
  - Type the job name (SALUPD) and description.
  - Check that the React On Status value is C.
  - Press Enter and then F3 to save and return to the Job Schedule List.

| RBT297                                        | Reactive Jobs                                                                                                    | 14:58:21                              |
|-----------------------------------------------|----------------------------------------------------------------------------------------------------|---------------------------------------|
| Job Name: SDF42<br>Options<br>1=Insert Status | RBT299 User Job 14:58:25<br>Reactive Job: SDF42                                                                                                    | Command<br>ptions                     |
| And<br><u>Opt</u> <u>/Or Name</u>             | Enter User Job Information:<br>Job Name <u>SALUPD</u><br>Description <u>Sales update report</u><br>React On Status <u>C</u><br>System (F4=Prompt)<br>Press ENTER to update<br>F3=Exit | Special<br><u>Instance</u> <u>Sts</u> |
| F3=Exit<br>F11=More Info                      |                                                                                                    | ext Option<br>ore keys                |

## Run If Events Happen on a Non-working Day

#### Scenario

Your field representatives can dial in to the DALLAS or AUSTIN system and enter support requests. On weekends and holidays, a request must trigger a job on the host system that notifies you of the request. To trigger the job on the host system, the request on the DALLAS or AUSTIN system executes a SNDRBTDTA command to notify Robot Schedule of the request.

- 1. Press F6 on the Job Schedule List to display the Initial Job Setup panel.
- 2. On the Initial Job Setup panel:
  - Enter the job type, job name, description, and notes
  - Do not enter a run time. The job will run immediately when its condition is met.
  - Press Enter to save.
- 3. Press F23 and select option 2 to display the Advanced Scheduling panel.
- 4. On the Advanced Scheduling panel:
  - Type 1 before the REACT option.
  - Press Enter to save.
- 5. Press F23 and select option 10 to display the Exception Scheduling panel.
- 6. On the Exception Scheduling panel, type **Y** for the Allow to Run on Non-Working day option.
- 7. Press F23 and select option 7 to display the Reactive Jobs panel.
- 8. On the Reactive Jobs panel:

- Press F14 to insert a User job.
- Type the job name (SUPPORTREQ) and description.
- Check that the React On Status value is **C**.
- Press F4 in the System field and select the DALLAS system.
- Press **Enter** to update the prerequisite list.
- Repeat the user job entry for job **SUPPORTREQ** from the AUSTIN system.
- In the And/Or field before the second job, type **OR** over the word AND.
- Press Enter and then F3 to save and return to the Job Schedule List.

| RBT297                                 | Rec            | active Jobs                  |              |                     | 13:5            | 9:57       |
|----------------------------------------|----------------|------------------------------|--------------|---------------------|-----------------|------------|
| Job Name: REQNOT                       | IFY Descriptio | on: Non-work                 | king day     | notify              | Comm            | and        |
| Options<br>1=Insert Status             | 2=Prerequisit  | te Cross-Rei                 | ference      | React               |                 |            |
| And                                    |                |                              |              | То                  | Special         |            |
| <u>Opt /Or _Job Name</u><br>SUPPORTRE( |                | <u>escription</u><br>Request | 1            |                     | <u>Instance</u> | <u>Sts</u> |
|                                        | System: f      |                              | Status D     |                     | and Time:       |            |
| _ <u>OR</u> _SUPPORTRE(                |                | DALLAS                       | <br>Status D | <u>0 C</u><br> ate: | and Time:       |            |
|                                        |                |                              |              |                     |                 |            |
|                                        |                |                              |              |                     |                 |            |
|                                        |                |                              |              |                     |                 | Bottom     |
|                                        |                |                              |              |                     |                 |            |
| F3=Exit                                | F4=Prompt      | F6=Insert                    |              |                     | kt Option       |            |
| F11=More Info                          | F12=Previous   | F14=Insert                   | . User Jo    | D F24=Nor           | re keys         |            |

Add Command to Trigger the Reactive Job–SNDRBTDTA Command

To trigger the reactive job on the host system, add the following command to the request job executed on the DALLAS system. SNDRBTDTA PRQJOB(SUPPORTREQ) STATUS(C) SYSTEM(DALLAS)

Add the following command to the request job executed on the AUSTIN system. **SNDRBTDTA PRQJOB(SUPPORTREQ) STATUS(C) SYSTEM(AUSTIN)** 

| s                                                                                     | end Robot Rea | active Data (S | NDRBTDTA)                                                                       |
|---------------------------------------------------------------------------------------|---------------|----------------|---------------------------------------------------------------------------------|
| Type choices, press En                                                                | ter.          |                |                                                                                 |
| Prerequisite user job<br>OR Prereq Robot job<br>Completion status code<br>System Name | number<br>>   | <u>c</u>       | Character value<br>Character value<br>B, C, D, K, P, R, S, T<br>Character value |
|                                                                                       |               |                |                                                                                 |
|                                                                                       |               |                |                                                                                 |
|                                                                                       |               |                | Botte                                                                           |
| F3=Exit F4=Prompt  <br>F24=More keys                                                  | F5=Refresh    | F12=Cancel     | F13=How to use this display                                                     |

# What Should the Job Do?

- Add a Library to a Library List to Run a Program
- Run S/36 Procedures
- Execute a Long Command that Uses Robot Schedule
- Command Variables
- Run a Sequence of Jobs

## Add Library to Library List to Run Program

## Scenario

Run the program **RBCLR**, which needs no parameters, every Monday at 12:30 a.m. The program is in library **MYLIB**, which needs to be added to a Robot Schedule library list.

Steps to Create the Library List

- 1. From the Robot Schedule Main Menu, select option **2** Scheduling Objects Menu.
- 2. From the Scheduling Objects Menu, select option **3** Library List Objects.
- 3. On the Library List Objects panel:
  - a. Press **F6** to create a new library list.
  - b. On the library list panel, type **MYLIBLIST** for the Library List Name.
  - c. Give the list a description.
  - d. Press **Enter** to save.
- 4. On the Library List Objects panel. Enter a **2** in the Opt field before MYLIBLIST and press **Enter**.
- 5. On the Maintain Library List panel:
  - a. Press F7 to copy the current library list for your job.
  - b. On a blank line, type 5 in the Seq column and MYLIB in the Library column.
  - c. Press Enter.

| ABT287                | M                    | aintain Library List           | 11:56:55     |
|-----------------------|----------------------|--------------------------------|--------------|
| List Name MYL<br>Text | .IBLIST Desc         | <b>ription</b> My library list |              |
| Options               |                      |                                |              |
| 4=Delete              | ?=Prompt for a       | uthorized libraries            |              |
| <u>Opt</u>            | Seq                  | <u>Library</u>                 |              |
|                       | 10                   | ROBOTLIB                       |              |
| _                     | 20                   | QGPL                           |              |
| _                     | 20<br>30<br>40<br>05 | <u>OTEMP</u>                   |              |
| -                     | 40                   | RBTNETNODE                     |              |
| -                     | <u>95</u>            | MYLIB                          |              |
| -                     |                      | <u>interb</u>                  |              |
| -                     |                      |                                |              |
| -                     |                      |                                |              |
| -                     |                      |                                |              |
| -                     |                      |                                |              |
| -                     |                      |                                |              |
| -                     |                      |                                | Nore         |
|                       |                      |                                |              |
| F3=Exit F4=F          | rompt F7=Re          | trieve Current Library List    | F12=Previous |
| F21=Command Lir       |                      |                                |              |
| Update was succ       |                      |                                | J            |

## Steps to Schedule the Job

- 1. From the Job Schedule List, press **F6** to create a new job.
- 2. On the Initial Job Setup panel:
  - Type **P** in the job type field to create a Program-type job.
  - Type the program name **RBCLR** in the Job Name field.
  - Type the run time for the job **0030** (12:30 a.m. on a 24-hour clock).
  - Type **Y** before Monday to run the job every Monday.
  - Press Enter to Save
- 3. Press **F23** and select option **5** to display the Control Options panel.
- 4. On the Control Options panel, find the Library List Name field and type **MYLIBLIST**.

| ABT204                                                                                                    | Control Opt                                               | tions                                                                                                   | 13:59:4                                                                                              |
|----------------------------------------------------------------------------------------------------|-----------------------------------------------------------|----------------------------------------------------------------------------------------------------|----------------------------------------------------------------------------------------------------|
| Job Name : RBCLR                                                                                                    | Program to                                                | clear                                                                                                   | Program                                                                                              |
| Job Submission Options<br>Job description . : <u>*R</u><br>Library :<br>Message Queue : <u>*R</u><br>Library :<br>Message reply value: _<br>Job Priority : <u>Ø</u><br>Current Library . : <u>*R</u> | <u>*RBTDFT</u><br><u>BTDFT</u><br>Pefault<br>System Reply | Library<br>Library List Nam<br>User Profile .<br>_ Operator Requi<br>1 Job Descriptio<br>Job switches . | .: <u>*RBTDFT</u><br>e: <u>MYLIBLIST</u> F4<br>.: <u>*RBTDFT</u><br>red<br>n<br>.:<br><u>*RBTDFT</u> |
| Other Job Control Options                                                                                                    |                                                           |                                                                                                    | <u> </u>                                                                                             |
| Pager Name : <u>*R</u><br>Calendar Name :<br>Maximum Run Minutes:<br>Auto Tune Pool Size for<br>Number of runs to track                                                                              | F4<br>                                                    | Action :                                                                                                | : : <u>STANDARD  </u> F4<br><u>2</u> Warning Status F4                                               |
| F3=Exit F4=Prompt<br>F12=Previous F21=Comman                                                                                                    |                                                           |                                                                                                    |                                                                                                    |

5. Press F12 to save and return to the Job Schedule List.

## Run System 36 Procedures

#### Scenario

Run two System 36 procedures at 4 p.m. on the first Monday of the month. Procedure CATALOG requires no parameters; procedure JB365 in library PRODLIB requires parameters.

#### Steps

- 1. Press **F6** on the Job Schedule List to display the Initial Job Setup panel.
- 2. On the Initial Job Setup panel:
  - Type **C** in the job type field to create a Command-type job.
  - Type the job name JB365, description, and notes.
  - Type the run time for the job **1600** (4 p.m. on a 24-hour clock).
  - Type **1** before Monday to run the job on the first Monday of the month.
  - Press Enter to save.
- 3. Press F23 and select option 3 to display the Command Entry panel.
- 4. On the Command Entry panel:

- a. On the command line by sequence number 1, type STRS36PRC and press F4.
- b. On the prompt screen, type CATALOG in the Procedure field and press Enter.
- c. To add more lines on the Robot Command Entry panel, type **7** in the Opt field and press **Enter**.
- d. On a blank command line, type **STRS36PRC** and press **F4**.
- e. On the prompt screen, type **JB365** in the Procedure field, **PRODLIB** in the Library field, and its parameter value '**1**,**2**,**3**' in the Parameters field.
- f. Press Enter and then F3 to save and return to the Job Schedule List.

| RBT292M1              | Robot Command Entry                                                                     | 15:10:38                                                  |
|-----------------------|-----------------------------------------------------------------------------------------|-----------------------------------------------------------|
| Commands f            | or job : JB365                                                                          |                                                           |
| Options<br>1=Select   | 4=Delete 7=Insert                                                                       |                                                           |
|                       | Command<br>STRS36PRC PRC(CATALOG)<br>STRS36PRC PRC(JB365) CURLIB(PRODLIB) PARM('1,2,3') | <u>Error</u><br>C<br>C<br>C<br>C<br>C<br>C<br>C<br>Bottom |
| F3=Exit<br>F8=Command | F4=Prompt F7=Reserved Cmd Variables<br>Finder F10=Next Option F12=Previous F24=More     | keys                                                      |

## Execute Long Command with Variables

## Scenario

Execute a sequence of commands when an operator enters the DO option for the job. One of the commands is longer than 60 characters. It contains Robot Schedule command variables (@1, @2 and @3) for which values are substituted when the command is executed. Default values are provided for the variables. Other values can be passed in if needed.

## Steps

- 1. Press **F6** on the Job Schedule List to display the Initial Job Setup panel.
- 2. On the Initial Job Setup panel:
  - Type **C** in the job type field to create a Command-type job.
  - Type the job name **EXTEDEDCMD**, description, and notes.
  - Do not enter run times or a run schedule. The job is to run only when an

operator enters the DO option for the job.

- Press Enter to save.
- 3. Press F23 and select option 3 to display the Command Entry panel.
- 4. On the Command Entry panel:
  - a. Start typing the command SNDBRKMSG MSG('PLEASE EXIT APPLICATIONS @1, @2, AND @3 IMMEDIATELY. + THANK YOU') TOMSGQ(\*ALLWS)
  - b. When you run out of space on the first line, press Enter.
  - c. Enter a **1** in the Opt field by sequence 1 and press **Enter**.
- 5. On the Extended Command Display panel:
  - a. Continue typing the command SNDBRKMSG MSG('PLEASE EXIT APPLICATIONS @1, @2, AND @3 IMMEDIATELY. + THANK YOU') TOMSGQ (\*ALLWS)
  - b. Press **F12** to save and return to the Command Entry panel.

| RBT291                                    | Extended Command Display 16:33:5                                                                                                    | 57          |
|-------------------------------------------|----------------------------------------------------------------------------------------------------|-------------|
| Job name: EXTED<br>Command Error P        | EDCMD Sequence number:<br>rocessing : <u>2</u> (1=Ignore, 2=Cancel)                                                                                                    | 1           |
|                                           | Command                                                                                                    | -           |
| <u>SNDBRKMSG_MSG('F</u><br>Tomsgo(*Allws) | LEASE EXIT APPLICATIONS @1, @2, AND @3 IMMEDIATELY. THANK YO                                                                                                    | <u>)U')</u> |
|                                           |                                                                                                    |             |
| 2All<br>3Com                              | iable substitution symbol is @n ie. @1, @2<br>commands used must have an OS batch and interactive entry o<br>tinuation symbols are not allowed or necessary<br>nested ROBOT commands must start with ¢ sign ie. OVR2 = ¢0 | ode         |
| F3=Exit<br>F8=Command Find                | F4=Prompt F7=Reserved Cmd Variables<br>er F12=Previous F21=Command Line                                                                                                    |             |

- 6. On the Command Entry panel, press F18 to display the Command Variables panel.
- 7. On the Command Variables panel:
  - a. Type PAYROLL;ACCTREC;SALES.
  - b. Press Enter to save.
  - c. Press F11 to test the variable substitution.
  - d. Check that the values have been substituted correctly into the command.
  - e. Press F3 to return.

| RBT298    | Comm                  | nand Variables     | 16:40:18             |
|-----------|-----------------------|--------------------|----------------------|
| Job       | 1umber 000000000122   | To separate variab | les, enter a ;       |
| 01        |                       | 2+3+.              | 4 + 5                |
|           |                       | SALES              |                      |
|           |                       |                    |                      |
|           |                       |                    |                      |
|           |                       |                    |                      |
|           |                       |                    |                      |
|           |                       |                    |                      |
|           | 300 *                 |                    |                      |
|           | 350 *                 |                    |                      |
|           | 100 *                 |                    |                      |
|           | <del>1</del> 50 *     |                    |                      |
|           | 500 * *51             | 12                 |                      |
|           |                       |                    |                      |
|           |                       |                    |                      |
|           |                       |                    |                      |
| F3=Exit   | F11=Test Substitution | n F12=Previous     | F15=Delete Variables |
| 21=Comman | Line                  |                    |                      |

## Run a Sequence of Jobs

## Scenario

Your night processing of accounts receivables has a batch update process that must run before the reports. You run this sequence of jobs beginning at 11:30 a.m. every Thursday. Each successive job is submitted only when the preceding job completes normally. This procedure assumes that the jobs in the group have been scheduled on Robot Schedule, but are now to be run as a dependent sequence.

Steps to Create the Group Control Record

- 1. Press **F6** on the Job Schedule List to display the Initial Job Setup panel.
- 2. On the Initial Job Setup panel:
  - Type **G** in the job type field to create a Group-type job.
  - Type the job name **GRPCTL**, description, and notes.
  - Type the run time for the job **1130**.
  - Type **Y** before Thursday.
  - Press Enter to display the Grp. Name field.
  - Type the group name ARGRP.
  - Press Enter to save
- 3. Press F23 and select Group Options then Group Control Job
- 4. On the Group Control Job panel:

a. Type **1** after each group control option.

| RBT206                                     | Group Control                                |                     | 13:44:28 |
|--------------------------------------------|----------------------------------------------|---------------------|----------|
| Job Name : GRPC                            | TL Acct rec. group contr                     | rol                 |          |
| Group Name . : ARGRI                       | Р                                            |                     |          |
| GROUP CONTRO                               | L OPTIONS WHICH APPLY TO ALL .               | JOBS IN A GROUP     |          |
| Use group control o                        | ptions for all jobs in group                 | <u>1</u> (1=Select) |          |
| Stop processing gro                        | up if one job fails                          | <u>1</u> (1=Select) |          |
| Use group control s<br>of all group member | tart date as the start date<br>jobs          | <u>1</u> (1=Select) |          |
|                                            |                                              |                     |          |
|                                            |                                              |                     |          |
| F3=Exit<br>E21=Command Line                | F10=Next Option F12=Prev<br>F23=Nore Options | vious               |          |

b. Press F12 to save and return to the Job Schedule List.

Steps to Add Jobs to the Group

- 1. On the Job Schedule List, enter option **18** in front of the group control job you just created.
- 1. On the Group Members panel:
  - Press F6 to add local jobs.
  - Press F15 to add jobs from a remote system.
  - To reorder the jobs within the group, type the sequence number for the job (10, 20, and so forth).
  - Press F12 to save and return to the Job Schedule List.

| Options<br>1=Nember                                   | Naintenance                            | 4=Remove                                            | Posit<br>From Group | ion to: Seq<br>?=Nore Oj    |                                                        |                                 |
|-------------------------------------------------------|----------------------------------------|-----------------------------------------------------|---------------------|-----------------------------|--------------------------------------------------------|---------------------------------|
| <u>Opt Seq</u><br><u>10</u><br><u>20</u><br><u>30</u> | Job Name<br>Calcmd<br>Recbal<br>Recdet | Descr<br>Command Calc<br>Receivables<br>Receivables | Balance             | Schedule<br><u>Override</u> | System<br><u>Mame</u><br>TRAINER<br>TRAINER<br>TRAINER | Schedule<br><u>Exception</u>    |
| F3=Exit<br>F12=Prev                                   |                                        | °ompt<br>)ther System                               |                     | Nember<br>8=Resequence      |                                                        | Bottom<br>t Option<br>mand Line |

# How are Parameter Values Changed?

- Pass in Values for Robot Schedule Command Variables
- Capture Local Data Area
- Calculate Parameter Values Before Executing Command

## Pass in Command Variable Values

## Scenario

To run the plant purchasing report, a job executes a command whose parameter values are substituted by Robot Schedule command variables. To provide parameter values for the next time this job runs, you select a menu option that runs an interactive program. The program executes the RBTBCHUPD command to store the parameter values in the Robot Schedule job record.

## Steps

- 1. Press **F6** on the Job Schedule List to display the Initial Job Setup panel.
- 2. On the Initial Job Setup panel:
  - Find the job number in the panel title. Write it down so you can use it later in the RBTBCHUPD command.
  - Type **C** in the job type field to create a Command-type job.
  - Type the job name, description, and notes.
  - Type the run times and run schedule for the job.
  - Press Enter to save.
- 3. Press **F23** and select option **3** to display the Command Entry panel.
- 4. On the Command Entry panel:
  - Type the command to be executed on the line by sequence number 1: CALL PCH405 PARM('@1' X'@2F' X'0@3F')
    - The first parameter, @1, is a character parameter.
    - The second and third parameters, @2 and @3, are numeric and must have a preceding X and a following F.

- The third parameter, @3, is an even size (6,0) and must have a preceding 0 (zero).
- Press F12 to save and return to the Job Schedule List.

| RBT2<br>Comm |                                                        | or jobs named        | ROBOT Comm<br>I: PCH405    | and Entry                       | 4:02:02<br>RAINER                               |
|--------------|--------------------------------------------------------|----------------------|----------------------------|---------------------------------|-------------------------------------------------|
| Opti         |                                                        | 4=Delete             | 7=Insert                   |                                 |                                                 |
| <u>Opt</u>   | <u>Seq</u> _<br>1 <u>9</u><br>2 -<br>3 -<br>4 -<br>5 - | all <u>p</u> ch405 p | Comm<br>barm('@1'X'@2F'X'  |                                 | <u>Error</u><br>_ C<br>_ C<br>_ C<br>_ C<br>_ C |
| F3=E<br>F8=0 |                                                        |                      | 4=Prompt<br>10=Next Option | F7=Reserved Cmd<br>F12=Previous | Bottom                                          |

## Capture Local Data Area

#### Scenario

A report job reads dates from the local data area (LDA). To pass new dates for the next job run, change the current LDA and execute an RBTBCHUPD command to capture the LDA and store it in the Robot Schedule job record.

#### Steps

- 1. Press **F6** on the Job Schedule List to display the Initial Job Setup panel.
- 2. On the Initial Job Setup panel:
  - Find the job number in the panel title. Write it down so you can use it later in the RBTBCHUPD command.
  - Enter the job type, job name, description, and notes.
  - Type the run times and run schedule for the job.
  - Press Enter to save.
- 3. Press **F23** and select option **8** to display the Local Data Area Entry panel.

| ABT288 Local Data Area Entry                                                             | 14:06:43   |
|------------------------------------------------------------------------------------------|------------|
| Job Name . : EMP407CMD Command<br>Description : <u>Report dates</u>                      |            |
| Enter data to be put in the *LDA at execution time of the Job                            |            |
| OFFSET*+1+2+3+4+5<br>0 * <u>010800 021600 031700 042400</u>                              |            |
| 50 *<br>100 *                                                                            |            |
| 150 *<br>200 *                                                                           |            |
| 250 *                                                                                    |            |
| 350 *<br>480 *                                                                           |            |
| 450 *<br>500 *                                                                           | Nore       |
| F3=Exit F7=Dup LDA F8=LDA Finder F10=Next Option F1<br>€21=Command Line F23=Nore Options | 2=Previous |

- 4. On the Local Data Area Entry panel:
  - Type the dates for the initial job run: 010800 021600 031700 042400
  - Press F12 to save and return to the Job Schedule List.
- 5. Use the CHGDTAARA command to change to change the data in the LDA: CHGDTAARA DTAARA(\*LDA) VALUE('051100 061600 070700 082500')
- 6. Capture the LDA (two methods):
  - **Method 1:** Use the RBTBCHUPD command to store the LDA in the Robot Schedule job record:

#### **RBTBCHUPD JOBNUMBER(444) USE\_LDA(Y)**

The data passed in by the command appears on the Local Data Area Entry panel.

• Method 2: From the Local Data Area Entry panel. Press F7 to capture the LDA.

| ABT288 Local Data Area Entry                                                             | 14:06:43   |
|------------------------------------------------------------------------------------------|------------|
| Job Name . : EMP407CMD Command<br>Description : <u>Report dates</u>                      |            |
| Enter data to be put in the *LDA at execution time of the Job                            |            |
| OFFSET*+1+2+3+4+5<br>0 * 051100 061600 070700 082500                                     |            |
| 50 ×                                                                                     |            |
| 100 *<br>150 *                                                                           |            |
| 200 *<br>250 *                                                                           |            |
| 300 *                                                                                    |            |
| 350 *<br>400 *                                                                           |            |
| 450 *                                                                                    |            |
| 500 *                                                                                    | Nore       |
| F3=Exit F7=Dup LDA F8=LDA Finder F10=Next Option F1<br>{21=Command Line F23=Nore Options | 2=Previous |

## **Calculate Parameter Values**

#### Scenario

The invoice report job requires the current date, time, and invoice number as parameter values. The job executes a command that uses Robot Schedule reserved command variables to substitute those values. The current value of each variable is calculated just before the command is executed. To get the invoice number, the job uses a new reserved command variable that you define.

Steps to Define a New Reserved Command Variable

- 1. From the Robot Schedule Main Menu, enter option **2** for Scheduling Objects Menu.
- 2. Enter option **5** to display the Reserved Command Variable Objects.
- 3. On the Reserved Command Variable Entry panel:
  - Press F6 to define a new reserved command variable.
  - Type the variable name (@@INVNUM) and its description. The variable name must begin with @@.
  - Type the name of the program called to return the variable value (INVNUM) and its library (PRODLIB).
  - Press F12 to save and return.

| ABT322                           | Reserved Command Variable  | 14:54:20 |
|----------------------------------|----------------------------|----------|
| Enter Reserved Comm <sup>,</sup> | and Variable Information:  |          |
| Reserved Variable                |                            |          |
| Description<br>Constant Value    | <u>Last invoice number</u> |          |
| (Or)                             |                            |          |
| Program to Call<br>Library       |                            |          |
| Parameter                        |                            |          |
|                                  |                            |          |
|                                  |                            |          |
|                                  |                            |          |
|                                  |                            |          |
|                                  |                            |          |
|                                  |                            |          |
|                                  |                            |          |
|                                  |                            |          |
| E3=Exit F12=Prev                 | vious F21=Command Line     | J        |

Steps to Create a Job That Uses Reserved Command Variables

- 1. Press **F6** on the Job Schedule List to display the Initial Job Setup panel.
- 2. On the Initial Job Setup panel:
  - Type **C** in the job type field to create a Command-type job.
  - Type the job name, description, and notes.
  - Type the run times and run schedule for the job.
  - Press Enter to save.
- 3. Press F23 and select option 3 to display the Command Entry panel.
- 4. On the Command Entry panel:
  - Type the command to be executed on the line by sequence number 1: CALL INVRPT PARM( '@@DATE' '@@TIME' '@@INVNUM' )
    - The first two variables—@@DATE and @@TIME, pass in the system date and time..
    - The third variable—@@INVNUM, is the reserved command variable you defined to pass in the invoice number
  - Press F12 to save and return to the Job Schedule List.

| RBT2<br>Comm |                                                      | or jobs name | ROBOT Comm<br>ed: TEST    | and Entry              | 14:57:52<br>TRAINER                    |
|--------------|------------------------------------------------------|--------------|---------------------------|------------------------|----------------------------------------|
| Opti<br>1=S  | ons<br>elect                                         | 4=Delete     | e 7=Insert                |                        |                                        |
| <u>0pt</u>   | <u>Seq</u><br>1 <u>1</u><br>2 -<br>3 -<br>4 -<br>5 - | CALL INVRPT  | Comm<br>PARM('@@DATE''@@T | and<br>IME''@@INUNUM') | Err<br>C<br>C<br>C<br>C<br>C<br>C<br>C |
| F3=E         | xit                                                  |              | F4=Prompt                 | F7=Reserved Cmd        | Botte                                  |

# What Report Options Should the Job Use?

Print Separator Page Footer Print a Distribution List Print Banner Page for Each Recipient Distribute Copies on Network

## Print Separator Page Footer

## Scenario

The separator page of the report produced by the job should have a footer that says "Company Classified Material."

- 1. Press **F6** on the Job Schedule List to display the Initial Job Setup panel.
- 2. On the Initial Job Setup panel:
  - Enter the job type, job name, description, and notes.
  - Type the run times and run schedule for the job.
  - Press Enter to save.
- 3. Press **F23** and select option **4** to display the Output Options panel.
- 4. On the Output Options panel:
  - Type Company Classified Material in the Print Text field.
  - Press Enter to save.
  - Press F3 to return to the Job Schedule List.

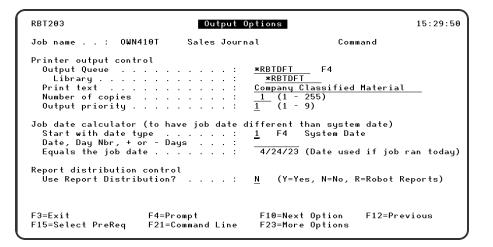

## **Print Distribution List**

## Scenario

Every report copy produced by the job should have a cover page with the title "Executive Report" followed by a page listing the recipients of the report.

- 1. Press **F6** on the Job Schedule List to display the Initial Job Setup panel.
- 2. On the Initial Job Setup panel:
  - Enter the job type, job name, description, and notes.
  - Type the run times and run schedule for the job.
  - Press Enter to save.
- 3. Press F23 and select option 9 to display the Report Distributions panel.
- 4. On the Report Distributions panel:
  - Press **F4** in the opt column of the \*ALL print file entry.
  - Select option **3**, Banner Page Entry.
- 5. On the Banner Page Entry panel:
  - Type the title lines: EXECUTIVE REPORT
  - Type **Y** after Print Recipient List with Banner Page.
  - Press F12 to save and return to the Report Distribution panel.

| RBT305                                        | Banner Page                      | 15:38:26          |
|-----------------------------------------------|----------------------------------|-------------------|
|                                               | Sales Journal<br>*ALL Print File | Command           |
| Enter Banner Page Information:                |                                  |                   |
| Title Lines <u>EXECUTIVE</u><br><u>REPORT</u> |                                  |                   |
| Instruction Lines                             |                                  |                   |
|                                               |                                  |                   |
|                                               |                                  |                   |
| Print Recipient List with Ba                  | nner Page <u>Y</u> (Y=Yes, N=No) |                   |
| F3=Exit F6=Delete F12=                        | Previous F21=Command Li          | ne <mark>–</mark> |

- 6. On the Report Distributions panel:
  - Press F4 in the opt column of the \*ALL print file entry.
  - Select option 2, Recipient Selection.
- 7. On the Report Recipients panel, press **F8** to display the Recipient Finder panel.
- 8. On the Recipient Finder panel:
  - To sort the list by recipient name, press **F9** and select Recipient from the window.
  - To find a recipient in the list, enter the first characters of the name in the Start list at Recipient field.
  - Type **1** in the Opt field by each recipient to be added to the list.
  - Press **F3** to copy the selected recipients and return to the Report Recipients panel.
- 9. On the Report Recipients panel:
  - To correct the information copied from the Recipient Finder, type **1** in the Opt field next to the recipient.
  - To add a new recipient to the list, press F6.
- 10. On the Recipient Setup panel:
  - Enter or correct the recipient name, department, and location as needed.
  - Type Y by each day so the recipient gets a report copy every time the job is run.
  - Press **F4** in the Output Queue field to select an output queue from the list of authorized queues. Or, type the name of the output queue and its library.
  - Type the number of copies this recipient should receive.
  - Press **F12** to save and return to the Report Recipients panel.
- 11. Repeat steps 9 and 10 until the recipient list is correct and complete on the Report Recipients panel. Then, press **F3** twice to return to the Job Schedule List.

| ABT304             |                               | Report Rec                       | ipients         |    |      |      |       | 1    | 1:2 | 27:46  |
|--------------------|-------------------------------|----------------------------------|-----------------|----|------|------|-------|------|-----|--------|
| Job Nam<br>Print F | e: OWN41<br>ile.: *ALL        | 0T<br>*ALL Print F               | ile             | Pr | ogr  | am   |       |      |     |        |
| Options            | list at Recip<br>/Copy/Delete |                                  | <br>ore Options |    |      |      |       |      |     |        |
|                    |                               |                                  |                 | 0  | list | r il | but i | on   | Day | js     |
| <u>0pt</u>         | <u>Recipient</u>              | Department                       | Location        | Ħ  | Т    | H    | Th    | F    | Sa  | Su     |
|                    | FINN, MARTY                   | ACCOUNTING                       | BLDG C          | Υ  | Y    | Y    | Y     | Ŷ    | Y   | Y      |
|                    | KLEIN, SANDRA                 | STRATEGIC PLANG                  | HQ              | Y  | -Y   | Y    | Ý     | Ŷ    | Y   | Y      |
| _                  | KOZ, BILL                     | PERSONNEL                        | BLDG C          |    |      |      |       | Y    |     |        |
|                    |                               |                                  |                 |    |      |      |       |      |     |        |
|                    |                               |                                  |                 |    |      |      |       |      |     | Bottom |
| F3=Exit<br>E21=Com |                               | F4=Prompt F6<br>F23=Nore Options | =Add Recipient  |    | F    | 8=I  | łec i | ipie | nt  | Finder |

## Print Banner Page for Each Recipient

## Scenario

The title lines on the banner page should list the name, department, and location of the recipient. This example assumes that entries for all recipients of the report are available from the Recipient Finder and that the entry for each recipient contains the output queue for that recipient.

- 1. Press F6 on the Job Schedule List to display the Initial Job Setup panel.
- 2. On the Initial Job Setup panel:
  - Enter the job type, job name, description, and notes.
  - Type the run times and run schedule for the job.
  - Press Enter to save.
- 3. Press F23 and select option 12 to display the Report Recipients panel.
- 4. On the Report Recipients panel, press **F8** to display the Recipient Finder panel.
- 5. On the Recipient Finder panel:
  - Type **1** in the Opt field by each recipient to be added to the list.
  - Press **F3** to copy the selected recipients and return to the Report Recipients panel.

- 6. On the Report Recipients panel, enter a **3** in the Opt field next to display the Banner Page panel
- 7. On the Banner Page panel:
  - Check that the title is correct. The default title for a recipient entry is the recipient name, department, and location.
  - Check that the Print Recipient List with Banner Page option is N.
  - Press F12 to save and return to the Recipient List Selection panel.
  - Repeat steps 6 and 7 for each recipient in the list.

| RBT305                                                                      | Banner Page                             | 11:35:39  |
|-----------------------------------------------------------------------------|-----------------------------------------|-----------|
| Job Name : OUN410<br>Print File : *ALL<br>Recipient : FINN,                 | *ALL Print File                         | Program   |
| Enter Banner Page Informa<br>Title Lines <u>FINN</u><br><u>ACCO</u><br>BLDG | I <u>, MARTY</u><br>IUNTING             |           |
| Instruction Lines                                                           |                                         |           |
|                                                                             |                                         |           |
| Print Recipient List wi                                                     | th Banner Page <u>N</u> ( <b>Y=Yes,</b> | N=No)     |
| F3=Exit F6=Delete                                                           | F12=Previous F21=Comm                   | nand Line |

## **Distribute Copies on the Network**

#### Scenario

A report job that is already using Robot Schedule report distribution is to be changed to send ten copies of its reports to another system on the network. This example assumes that the job has only one recipient list (for \*ALL).

- 1. On the Job Schedule List, enter option **12** next to the report job to display the Report Recipients panel.
- 2. On the Report Recipients panel, press **F6** to add a recipient to the list.
- 3. On the Recipient Setup panel:

- Type the recipient name (FERGUSON, MARY), department (MAIL ORDER), and location (MANKATO).
- Type **Y** after each day of the week so the copies are sent every time the job is run.
- Make sure the Output Queue and Library fields are blank.
- Type the user ID (MARYF). The copies are sent to the default output queue for the user ID. (Be sure to enter a valid ID—Robot Schedule cannot check that the user ID is valid on the other system.)
- If Robot Network is installed, you can press **F4** in the System Address field to select from a list of system addresses on the network. Otherwise, type the system address in the field.
- In the Copies field, type **10**.
- Press F12 to save and return to the Report Recipients panel.

| ABT306                                                           |                                                     | Recipient Setup                  |                                     | 11:40:02                      |
|------------------------------------------------------------------|-----------------------------------------------------|----------------------------------|-------------------------------------|-------------------------------|
| Job Name :<br>Print File . :                                     |                                                     | Sales Journal<br>*ALL Print File | Program                             |                               |
| Recipient Informo<br>Recipient                                   |                                                     | IN. MABY                         |                                     |                               |
| Department<br>Location                                           | MAIL OF                                             | IDER                             |                                     |                               |
| Distribution Info                                                |                                                     |                                  |                                     |                               |
| Tuesday<br>Wednesday<br>Thursday<br>Friday<br>Saturday<br>Sunday | · · · Y<br>· · · Y<br>· · · Y<br>· · · Y<br>· · · Y | /es, N=No, 1 thru<br>(F4=Prompt) | 5)<br>Other System Distr<br>User ID |                               |
| Copies                                                           | <u>10</u> (1                                        | thru 255)                        | System Address                      | <u>MANKATO</u><br>(F4=Prompt) |
| E3=Exit F4=Pr                                                    | ompt F12                                            | Previous F21                     | =Command Line                       |                               |

## **Special Jobs**

- Setting Up Robot Schedule Security
- Powering Down the System
- Checking Communication Line Status

## Setting Up Security

The following steps show you how to start the Robot Schedule security system and authorize users to secured objects.

**NOTE**: If you plan to use the Robot Schedule security system, you should secure the General System Defaults panel to prevent unauthorized users from being able to turn security off and on.

- 1. On the Robot Schedule Main Menu, select option **4** to display the System Setup Menu.
- 2. On the System Setup Menu, select option 1.
- 3. On the General System Defaults panel:
  - Type Y after the option Do you want to use Robot Security system.
  - Press F12 to save and return.

| RBT222 General System Defaul                                                                                                    | ts 12:21:18                                                                                                    |
|----------------------------------------------------------------------------------------------------|----------------------------------------------------------------------------------------------------|
| Enter General System Default Information:<br>Delay Robot startup in minutes<br>Prefix to add to Job Names submitted by Robot<br>Do you want to use Robot security system<br>Do you want to use Robot's submit-delay<br>Do you want Robot to capture job logs | RB<br>Y (Y=Yes, N=No)<br>N (Y=Yes, N=No)                                                                                                    |
|                                                                                                    | OSYSOPR        0SYS        (Y=Yes, N=No)        6        Y        (Y = Robot, N = User)        Y        (Y = Yes, N = No)        6        1 - 999        RBTADMIN        *NONE |
| F3=Exit F12=Previous F21=Command Line                                                                                                    |                                                                                                    |

- 4. On the System Setup Menu, select option 3.
- 5. On the Maintain Secured Objects panel, type a **1** in the Opt column of the object for which you want to edit user authorities and press Enter.

| RBT5        | 001                   | Maintain Secured Objects   | 12: 53: 58 |
|-------------|-----------------------|----------------------------|------------|
| St.<br>Opti | art list at Secur     | ed Object:                 |            |
|             |                       | 8=Job Authorities          |            |
| Opt         | <u>Secured Object</u> | Description                |            |
|             | Active Jobs           | GUI: Work with Active Jobs |            |
|             | Audit Menu            | Audit Menu                 |            |
|             | Audit 1               | Setup Auditing             |            |
|             | Audit 2               | Start Auditing             |            |
| _           | Audit 3               | End Auditing               |            |
|             | Audit 4               | Display Audit Log          |            |
|             | Audit 5               | Delete Audit Log           |            |
|             | Blueprint             | GUI: Schedule Blueprint    |            |
|             | Command Sets          | GUI: Command Sets          |            |
| 1           | CONTROL 1             | Start ROBOT                |            |
|             | CONTROL 2             | Stop ROBOT                 |            |
|             | CONTROL 3             | Display ROBOT Subsystem    |            |
|             | CONTROL 4             | Run Missed Jobs            |            |
|             |                       |                            | More       |
| €3=E:       | xit F21=Comma         | nd Line                    |            |

6. On the Edit Profiles for Object Authority panel, select Exclude or Use authority for users or an authorization list.

| ABT5002                     | Edit                              | Profiles for Object Authority | 11:55:53<br>TRAINER |
|-----------------------------|-----------------------------------|-------------------------------|---------------------|
| Object: CONT                | FROL 1 Sto                        | art ROBOT                     | INDINEN             |
| Object secur<br>Use *PUBLIC | red by authoriz<br>authority from | ation list                    | 0                   |
| <u>User</u><br>*PUBLIC      | Exclude                           | Use                           |                     |
| MARK<br>JULIE               | <u>×</u><br>–                     | X                             |                     |
|                             | -                                 |                               |                     |
|                             | _                                 | -                             |                     |
|                             | _                                 | -                             |                     |
|                             | -                                 | -                             | Nore                |
| €3=Exit                     | F12=Previous                      | F21=Command Line              |                     |

- 7. Press Enter and **F3** to save and return.
- 8. Repeat Steps for each object you would like to secure.

## Powering Down the System

You can set up a Robot Schedule job that will power down and restart the system automatically. The following job cancels Robot Autotune, the dynamic performance tuner and monitor, first. If Robot Autotune is not on your system, Robot Schedule ignores the command.

## Steps

- 1. Press **F6** on the Job Schedule List to display the Initial Job Setup panel.
- 2. On the Initial Job Setup panel:
  - Type **C** in the job type field to create a Command-type job.
  - Type the job name **PWRDWNSYS**, description, and notes.
  - Type the run time for the job: **2300** (11 p.m. on a 24-hr clock).
  - Type **Y** by Saturday to run the job every Saturday.
  - Press Enter to save.
- 3. Press **F23** and select option **3** to display the Command Entry panel.
- 4. On the Command Entry panel:
  - Type the following, starting at sequence number 1 (enter one command on each line)
    ATLIB/CNLAT

#### DLYJOB DLY(30) PWRDWNSYS OPTION(\*CNTRLD) DELAY(600) RESTART(\*YES)

• Press Enter to have Robot Schedule check the command syntax.

| RBT29         | 92           |                                | ROBOT C        | ommand Entry          |           | 13:31:06 |
|---------------|--------------|--------------------------------|----------------|-----------------------|-----------|----------|
| Comme         | ands         | for jobs named                 | : PWRDWNSYS    |                       |           |          |
| Optic<br>1=Se | ons<br>elect | 4=Delete                       | 7=Insert       |                       |           |          |
| <u>Opt</u>    | <u>Seq</u>   |                                | C              | ommand                |           | Error    |
| _             |              | ATLIB/CNLAT                    | \              |                       |           | C        |
| -             | <u></u>      | DLYJOB DLY(30<br>PUBDUNSYS OPT |                | DELAY(600) RESTART(*Y | FS)       | C<br>C   |
|               |              |                                |                |                       |           |          |
|               |              |                                |                |                       |           | Botton   |
| F3=E>         | xit          | F                              | 4=Prompt       | F7=Reserved Cmd       | Variables |          |
| E8=Ca         | ommani       |                                | 10=Next Option | n F12=Previous        | F24=Nore  | keys     |

- 5. Enter a **1** before the Opt field next to the first command—ATLIB/CNLAT to display the Extended Command Display panel.
- 6. On the Extended Command Display panel:
  - Enter a **1** in the Command Error Processing field. This tells Robot Schedule to run the job even if the command fails because Robot Autotune is not on the system.
  - Press F12 to save and return.

| RBT291                                                                                                    | Extended Com    | mand Display                          | 13:31:59           |  |
|----------------------------------------------------------------------------------------------------|-----------------|---------------------------------------|--------------------|--|
| Job name: PWRDWNSYS<br>Command Error Processing                                                                                                    | g: <u>1</u> (1= | lgnore, 2=Cancel)                     | Sequence number: 1 |  |
|                                                                                                    | Command         | 1                                     |                    |  |
| ATLIB/CNLAT                                                                                                    |                 |                                       |                    |  |
|                                                                                                    |                 |                                       |                    |  |
|                                                                                                    |                 |                                       |                    |  |
|                                                                                                    |                 |                                       |                    |  |
| Note 1Variable substitution symbol is @n ie. @1, @2<br>2All commands used must have an OS batch and interactive entry code<br>3Continuation symbols are not allowed or necessary<br>4All nested ROBOT commands must start with ¢ sign ie. OVR2 = ¢OVR2 |                 |                                       |                    |  |
| F3=Exit F<br>F8=Command Finder F                                                                                                    |                 | F7=Reserved Cmd V<br>F21=Command Line | ariables           |  |

## **Checking Communication Line Status**

#### Scenario

You can schedule a Robot Schedule job to check communication line status at regular intervals. This example checks at 20-minute intervals every day to make sure that the line is varied on. You can limit the days and hours that the job runs.

- 1. Press F6 on the Job Schedule List to display the Initial Job Setup panel.
- 2. On the Initial Job Setup panel:
  - Enter the job type, job name, description, and notes
  - Do not enter run times or a run schedule on this panel.
  - Press Enter to save.
- 3. Press F23 and select option 2 to display the Advanced Scheduling panel.

- 4. On the Advanced Scheduling panel:
  - Type **1** before the EVERY option.
  - Type **20** as the number of minutes between job runs.
  - Press Enter to save.

| ABT202                                               | Advanced Scheduling                                                    | 13: 36: 34                          |  |  |  |
|------------------------------------------------------|------------------------------------------------------------------------|-------------------------------------|--|--|--|
| Job Name COM                                         | MLINE Check communications lin                                         | ne Command                          |  |  |  |
| CHOOSE ONE TO SCHEDULE OTHER THAN BY DAY OF THE WEEK |                                                                        |                                     |  |  |  |
| _ (INDAY)                                            | Start running on this date and<br>Choose type of day: _ Work _ Calenda | · ·                                 |  |  |  |
| <u>1</u> (EVERY)                                     | Run every <u>20</u> minutes                                            |                                     |  |  |  |
| _ (DATE)                                             | Run on the dates listed in Date Object                                 | (F4=Prompt)                         |  |  |  |
| _ (REACT)                                            | Run when prerequisites are satisfied                                   | ( see reactive job list )           |  |  |  |
| _ (DAYNO)                                            | Run on these day numbers<br>Choose type of day: _ Work _ Fiscal        | of the month<br>CalendarNon-Working |  |  |  |
| F3=Exit<br>F12=Previous                              | •                                                                      | 10=Next Option<br>13=Nore Options   |  |  |  |

- 5. Press **F23** and select option **10** to display the Exception Scheduling panel.
- 6. On the Exception Scheduling panel:
  - Check that the Allow to Run on Non-Working Days option is Y.
  - To limit the runs to a range of hours enter the range in the Start executing job only between times fields.
  - Press F12 to save and return.

| ABT205                  | Exception Schedu                   | iling 13:37                         | 7:53 |
|-------------------------|------------------------------------|-------------------------------------|------|
| Job Name COMMLINE       | E Check communicati                | ions line Command                   |      |
| MISCELLANEOU            | JS SCHEDULING EXCEPTIONS           |                                     |      |
| Run on non-work         | king day <u>Y</u> (Y=Yes, N=No, F= | =Run after, B=Run before)           |      |
| Start executing         | g job only between times _         | and                                 |      |
| Make this a Sub         | omit-Delay model job _ (F4:        | =Prompt for Compare Options)        |      |
|                         |                                    |                                     |      |
| EXCEPTION SO            | CHEDULING OBJECTS                  |                                     |      |
| Don't run on do         | ates listed in Date Object         | (F4=Prompt)                         |      |
| Execute schedu          | le instructions in OPAL Obj        | oject (F4=Prompt)                   |      |
|                         |                                    |                                     |      |
| F3=Exit<br>E12=Previous | F4=Prompt<br>F21=Command Line      | F10=Next Option<br>F23=Nore Options |      |